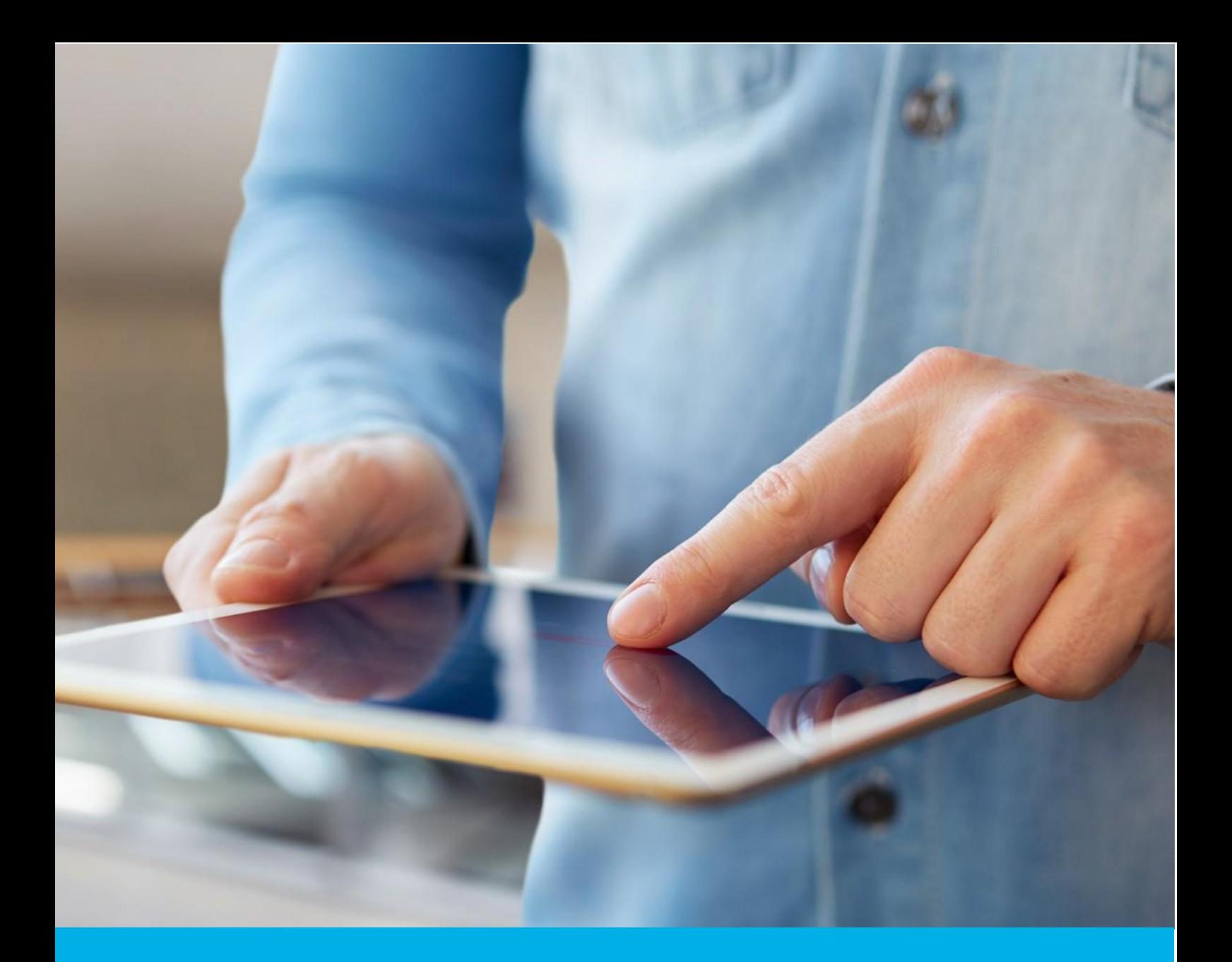

# UNIEWAŻNIANIE CERTYFIKATU KWALIFIKOWANEGO - PRZEZ KONTO W PANELU CERTUM

Wer. 2.0

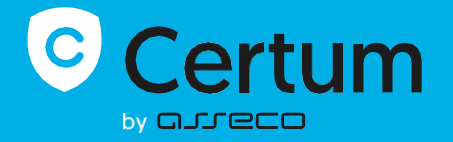

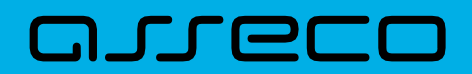

# **SPIS TREŚCI**

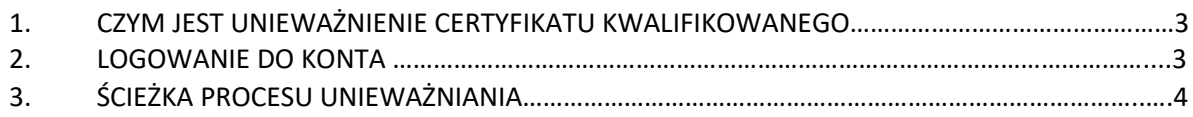

## **1. CZYM JEST UNIEWAŻNIENIE CERTYFIKATU KWALIFIKOWANEGO**

Unieważnienie certyfikatu kwalifikowanego jest równoznaczne z utratą ważności certyfikatu i **ma charakter trwały (nieodwracalny)**, skutkuje również rozwiązaniem umowy zawartej pomiędzy subskrybentem (osobą, na którą został wydany certyfikat) a Certum bez zwrotu wpłaty za niewykorzystany okres.

**Niniejsza instrukcja opisuje proces unieważnienia certyfikatu kwalifikowanego poprzez konto użytkownika założone na [panel.certum.pl.](https://login.certum.pl/auth/realms/CertumOneAccount/protocol/openid-connect/auth?client_id=paperless&redirect_uri=https%3A%2F%2Fpanel.certum.pl%2F&state=62eb96bf-27af-4bf7-8aa1-ad8d6afe4bbe&response_mode=fragment&response_type=code&scope=openid&nonce=c7970bfd-c77a-4377-93cf-8a0322c0bc53)**

### *Wskazówka:*

Certyfikat kwalifikowany jest potrzebny do złożenia podpisu elektronicznego – dlatego w krokach instrukcji spotkasz się również z terminem 'certyfikat'.

## **2. LOGOWANIE DO KONTA**

W celu zalogowania do swojego konta wejdź na stronę [https://panel.certum.pl/](https://login.certum.pl/auth/realms/CertumOneAccount/protocol/openid-connect/auth?client_id=paperless&redirect_uri=https%3A%2F%2Fpanel.certum.pl%2F&state=ce66def1-8410-4488-8228-481b8afba940&response_mode=fragment&response_type=code&scope=openid&nonce=b692ba98-e4ce-4468-8f43-cd512cc42c26), następnie wpisz przypisany do konta adres email oraz hasło i kliknij "Dalej".

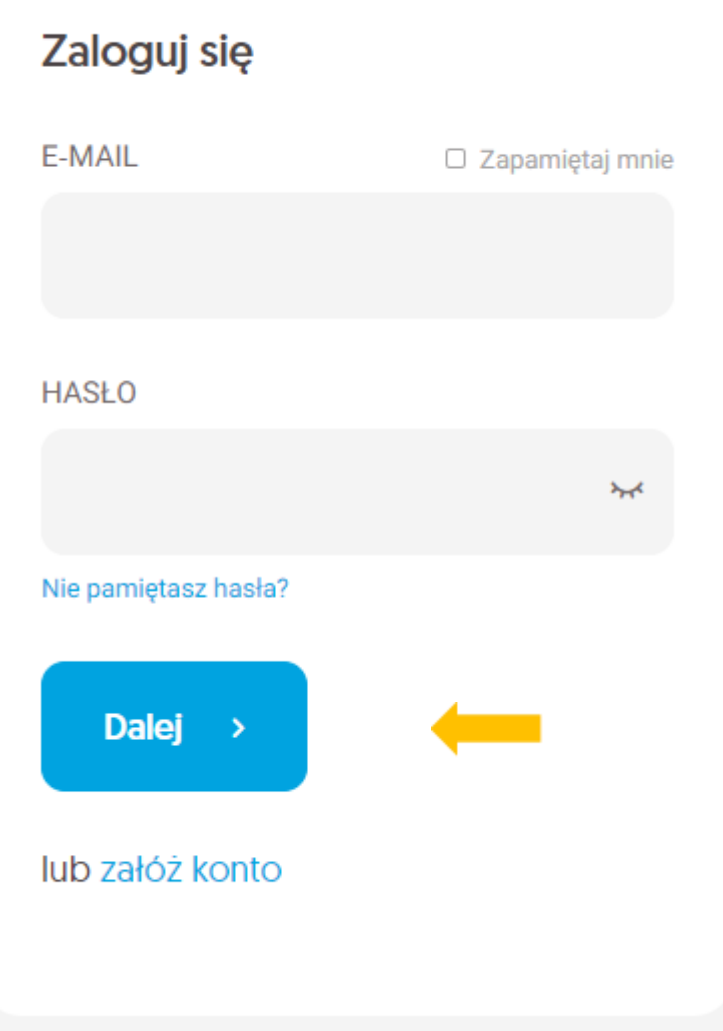

### *UWAGA:*

Jeżeli nie pamiętasz hasła, skorzystaj z opcji "Nie pamiętasz hasła?" widocznej pod polem do wpisywania hasła. Na Twój adres email zostanie wysłana wiadomość z resetem hasła.

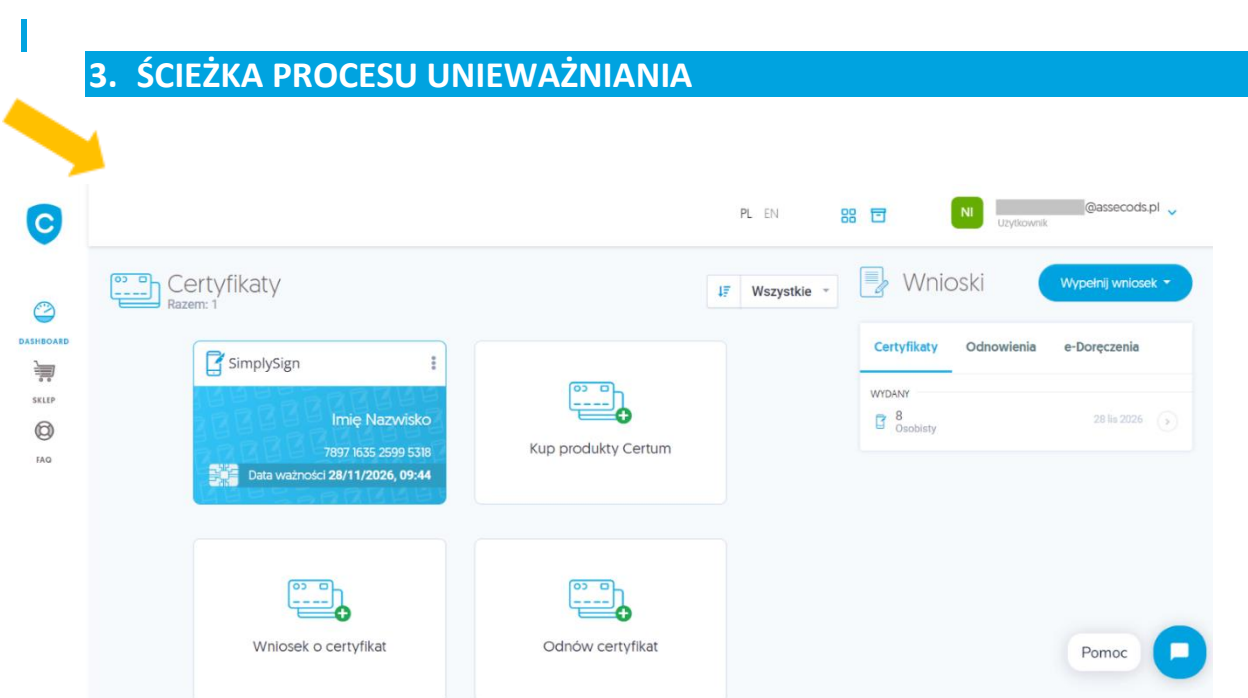

KROK 1: Po zalogowaniu na koncie widoczna będzie lista Twoich certyfikatów (zakładka "Dashboard").

**KROK 2:** Aby wyświetlić opcję unieważnienia przy wybranym certyfikacie kliknij na pionowe 3 kropki:

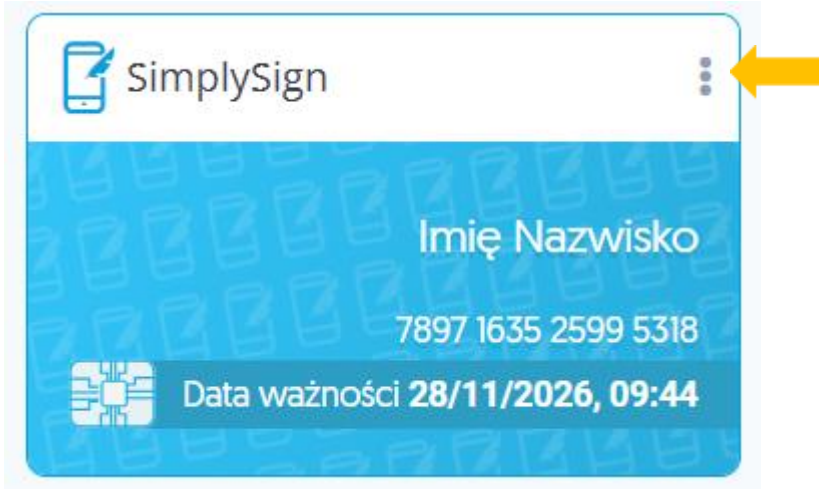

KROK 3: Z poziomu dostępnych opcji wybierz "Unieważnij".

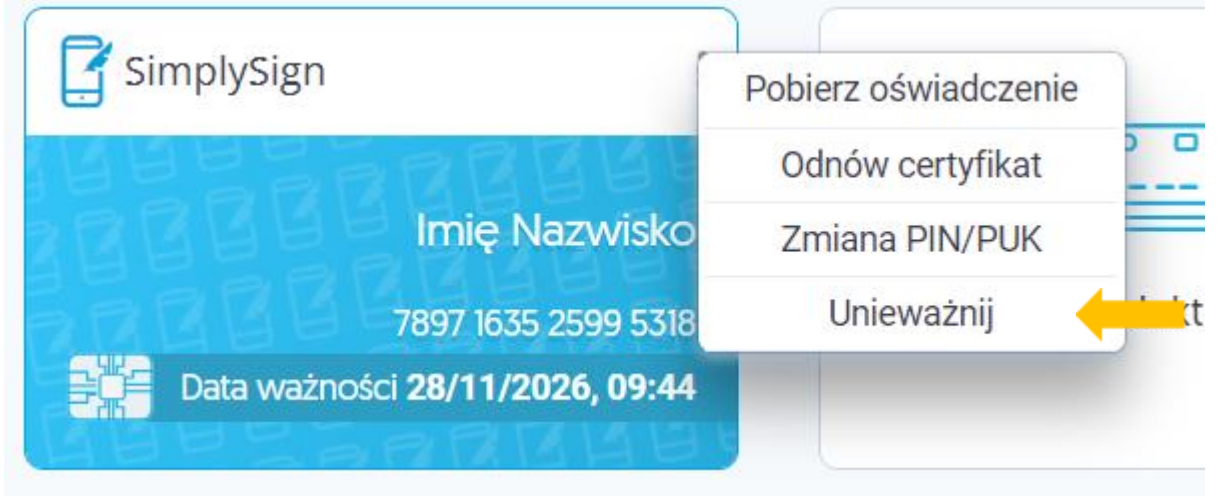

Opcja unieważnienia jest dostępna zarówno dla certyfikatów, które zostały zainstalowane oraz tych niezainstalowanych.

Przykład certyfikatu, który nie został zainstalowany:

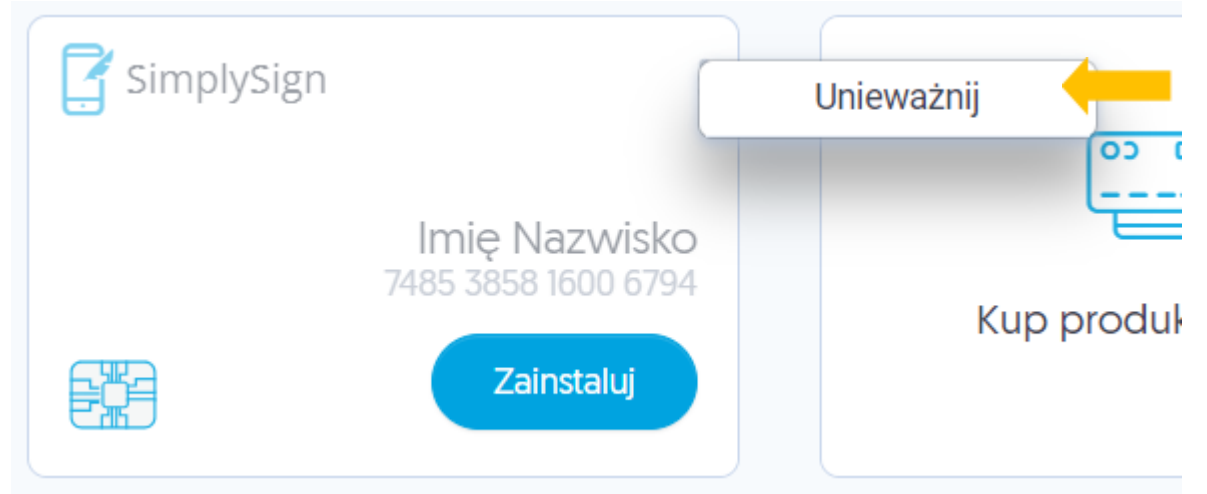

**KROK 4:** Po wybraniu opcji Unieważnij zostaniesz przekierowany do procesu unieważnienia. Po zapoznaniu się z widocznymi na ekranie informacjami kliknij na przycisk "Kontynuuj".

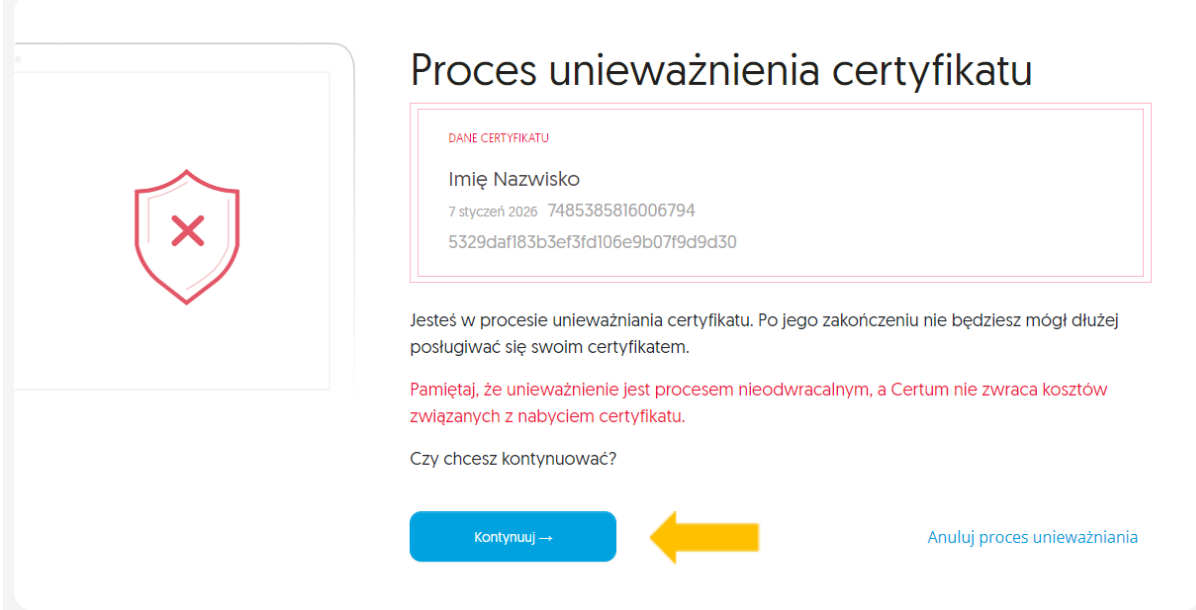

**KROK 5:** W kolejnym kroku zostaniesz poproszony o weryfikację dostępu do konta [panel.certum.pl.](https://login.certum.pl/auth/realms/CertumOneAccount/protocol/openid-connect/auth?client_id=paperless&redirect_uri=https%3A%2F%2Fpanel.certum.pl%2F&state=285233a6-3aae-49d7-8b85-c2e750a2af3a&response_mode=fragment&response_type=code&scope=openid&nonce=7d9c415f-4227-4f03-a05f-be03409963f8) W tym celu wykonaj przelogowanie wybierając przycisk "Zaloguj się ponownie".

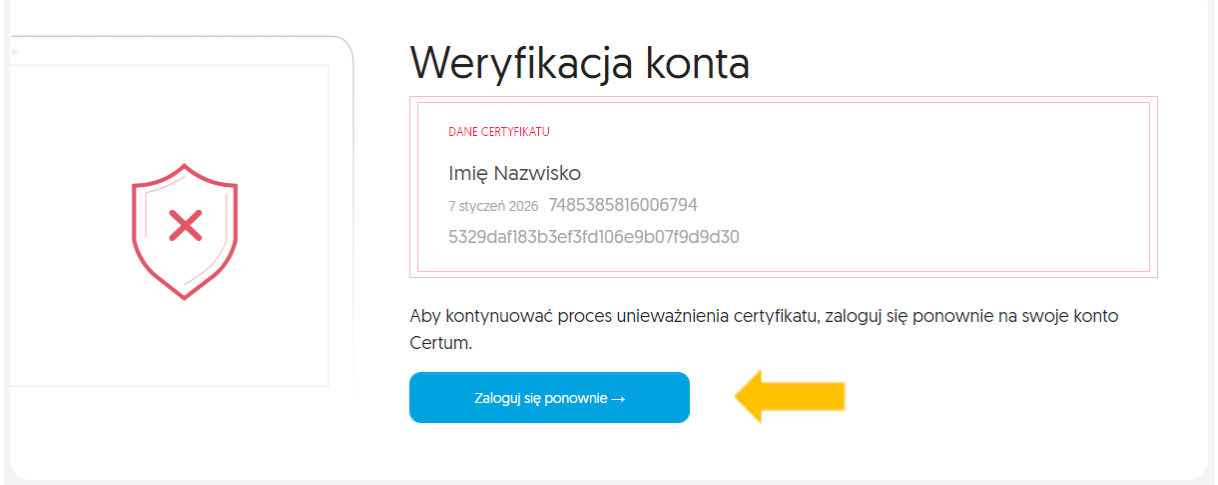

**KROK 6:** Następnie konieczne będzie, abyś wskazał powód unieważnienia certyfikatu np. zagubienia karty z certyfikatem. Po wyborze powodu wskaż datę zdarzenia i przejdź "Dalej".

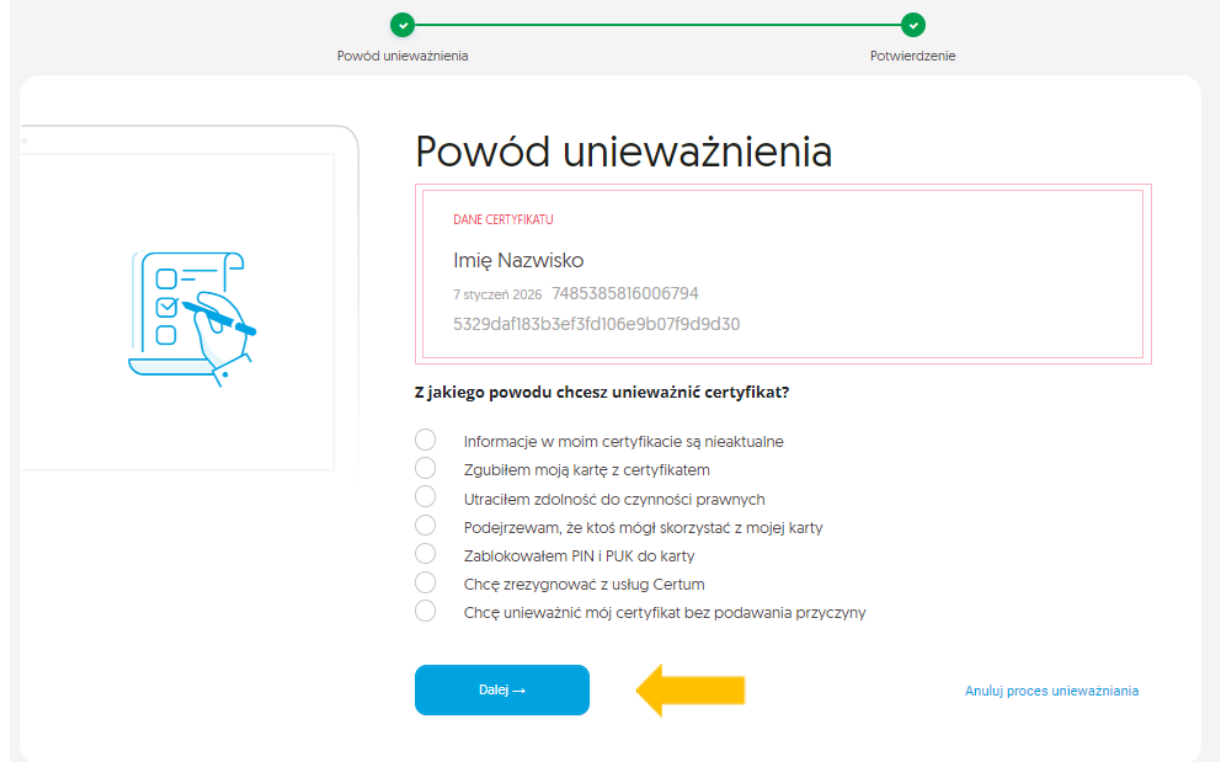

**KROK 7:** Po wyborze powodu może być konieczne określenie daty i godziny zdarzenia. Podaj niezbędne dane i kliknij przycisk "Dalej"

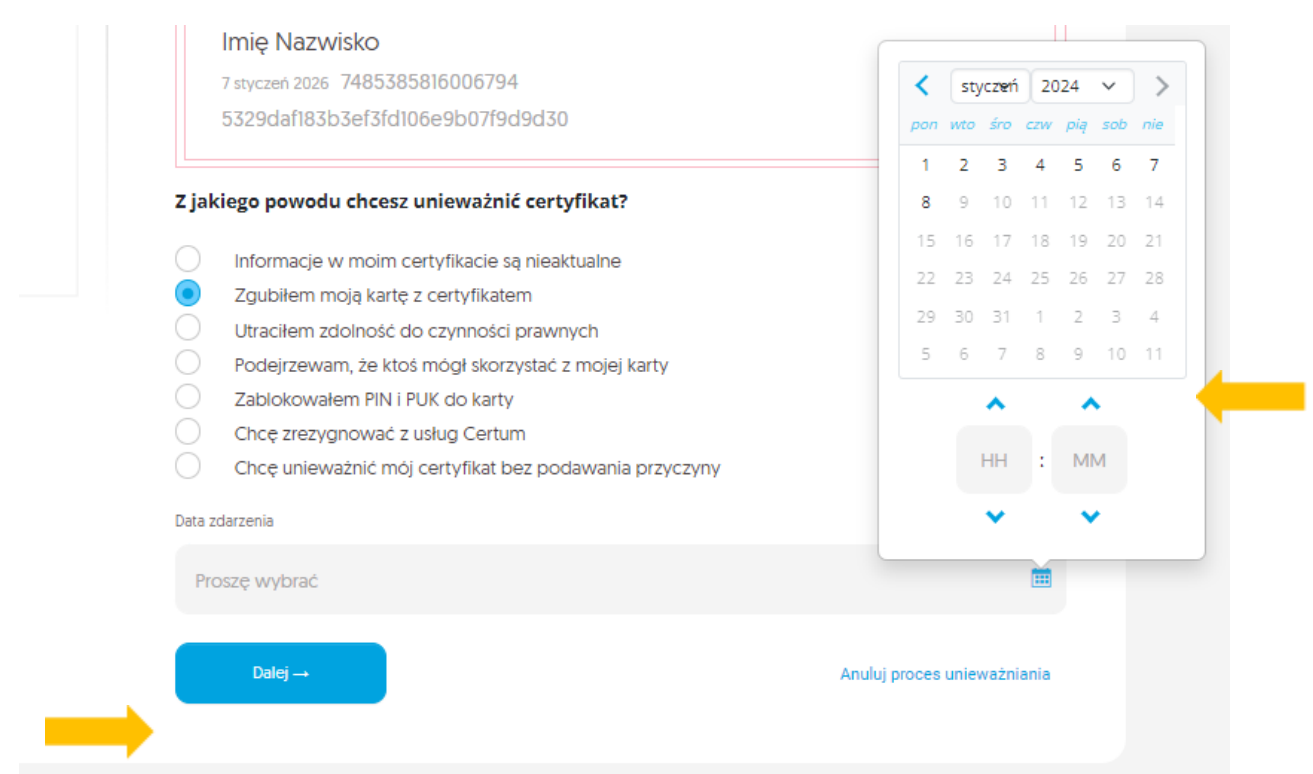

**KROK 8:** W kolejnym kroku wyświetli się ekran potwierdzenia unieważnienia. Po wybraniu opcji: "**Tak, chcę unieważnić mój certyfikat**" zostaniesz poinformowany o przekazaniu do unieważnienia. Twój certyfikat zostanie unieważniony automatycznie w przeciągu jednej godziny.

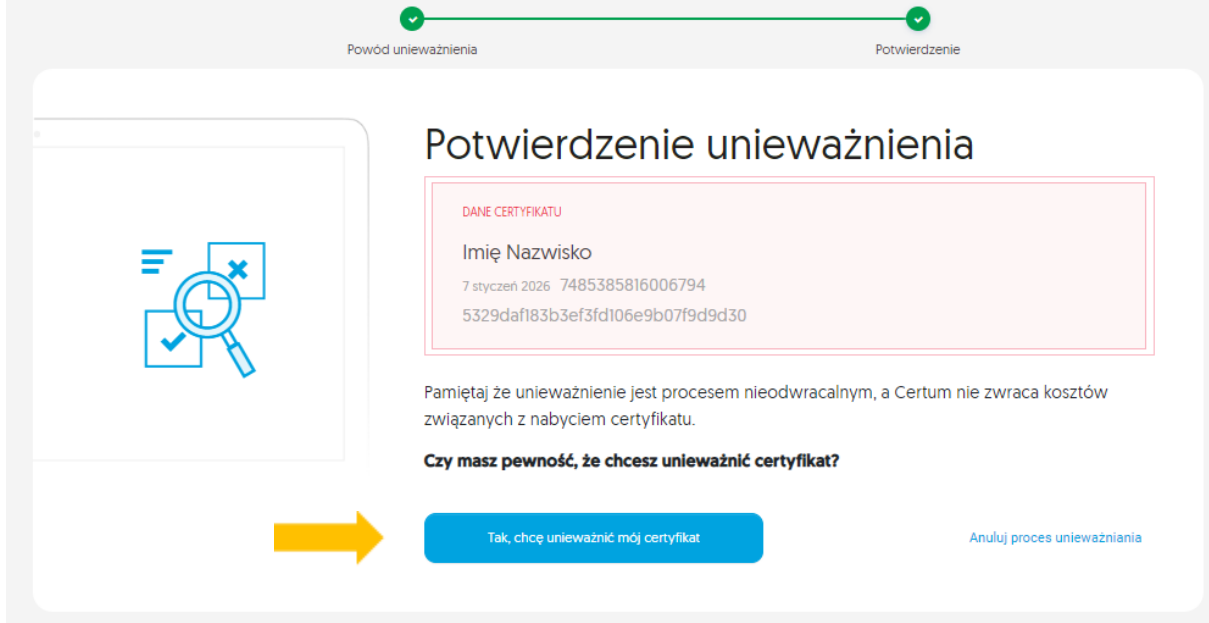

Ekran potwierdzenia przekazania certyfikatu do unieważnienia:

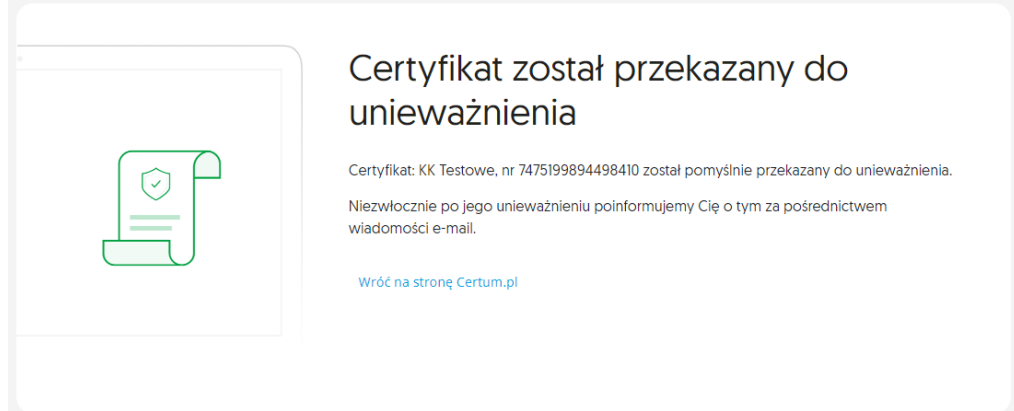

### **KROK 9:** Otrzymasz na adres email wiadomość o przyjęciu wniosku.

# Wniosek o unieważnienie certyfikatu został przyjęty

Szanowni Państwo,

W dniu 09-01-2024 o godz. 07:41 (UTC) pomyślnie przyjęto wniosek o unieważnienie certyfikatu:

Imię: Imię Nazwisko: Nazwisko

Numer seryjny: 18144b7eadec25a2fd74115e43abc39c Numer umowy: 12636

W ciągu 1 godziny otrzymasz potwierdzenie unieważnienia certyfikatu.

Możesz też sprawdzić na naszej stronie, czy certyfikat znajduje się na liście certyfikatów unieważnionych: Lista CRL

Zgodnie z Polityką Certyfikacji i Kodeksem Postępowania Certyfikacyjnego Kwalifikowanych Usług Certum dla certyfikatu z karty o numerze 7576465548218770 zostaną automatycznie usunięte odpowiadające mu klucze kryptograficzne.

Dziękujemy za zaufanie naszym usługom, Zespół Certum

Uwaga! Ta wiadomość została wygenerowana automatycznie. Prosimy na nią nie odpowiadać.

**KROK 10:** Po unieważnieniu certyfikatu otrzymasz kolejną wiadomość e-mail, która potwierdzi, że procedura została pomyślnie zrealizowana.

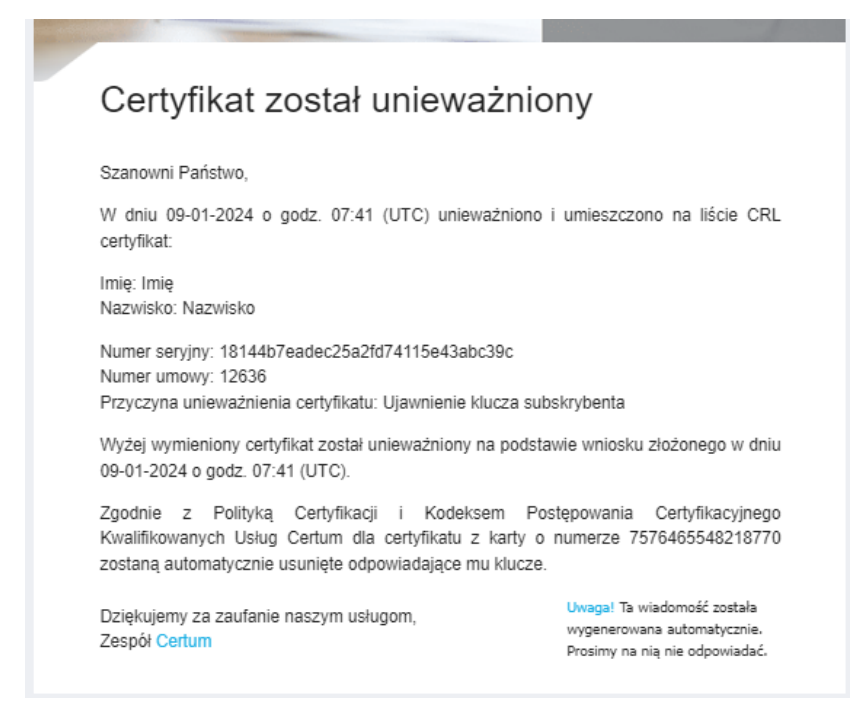

Certyfikat na Twoim koncie (w zakładce Dashboard) będzie widoczny jako UNIEWAŻNIONY.

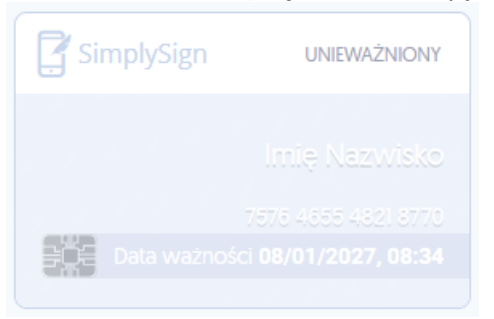